# Инструкция по предоставлению отчёта с использованием приложения «Госключ»

*(Функционал работает в тестовом режиме)*

## **ПОДГОТОВИТЕЛЬНЫЙ ЭТАП**

- 1. Зарегистрироваться в личном кабинете (далее ЛК) системы сбора отчетности [\(https://websbor.rosstat.gov.ru/online/respondent-registration](https://websbor.rosstat.gov.ru/online/respondent-registration-request)[request\)](https://websbor.rosstat.gov.ru/online/respondent-registration-request).
- 2. Иметь подтвержденную учетную записи на портале Госуслуг.
- 3. Скачать приложение «Госключ», из магазина приложений на свой смартфон или планшет.

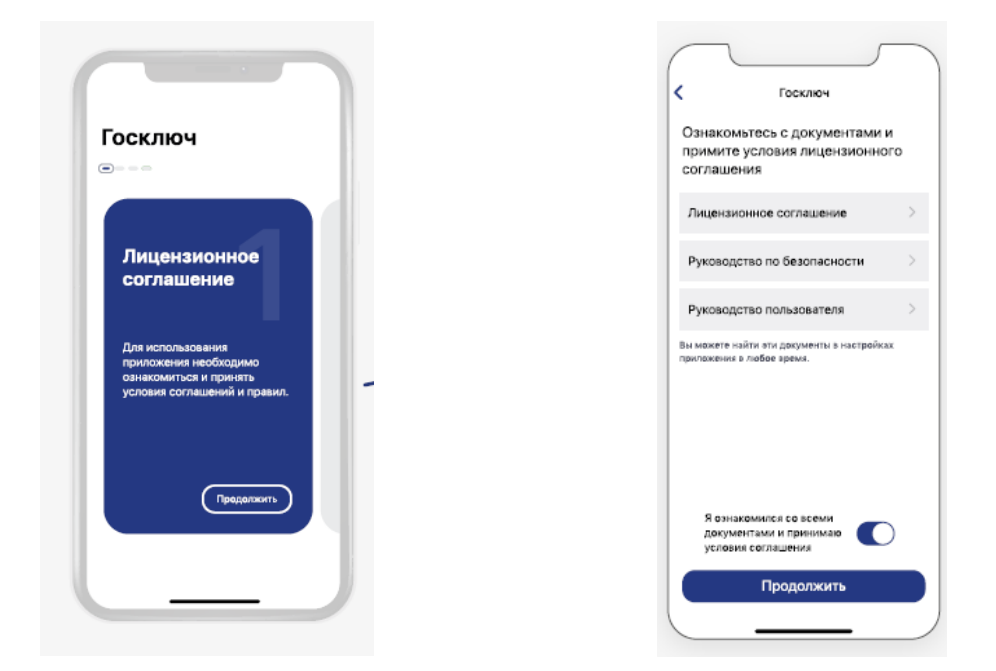

4. При установке принять лицензионное соглашение и установить пароль как на портале Госуслуг

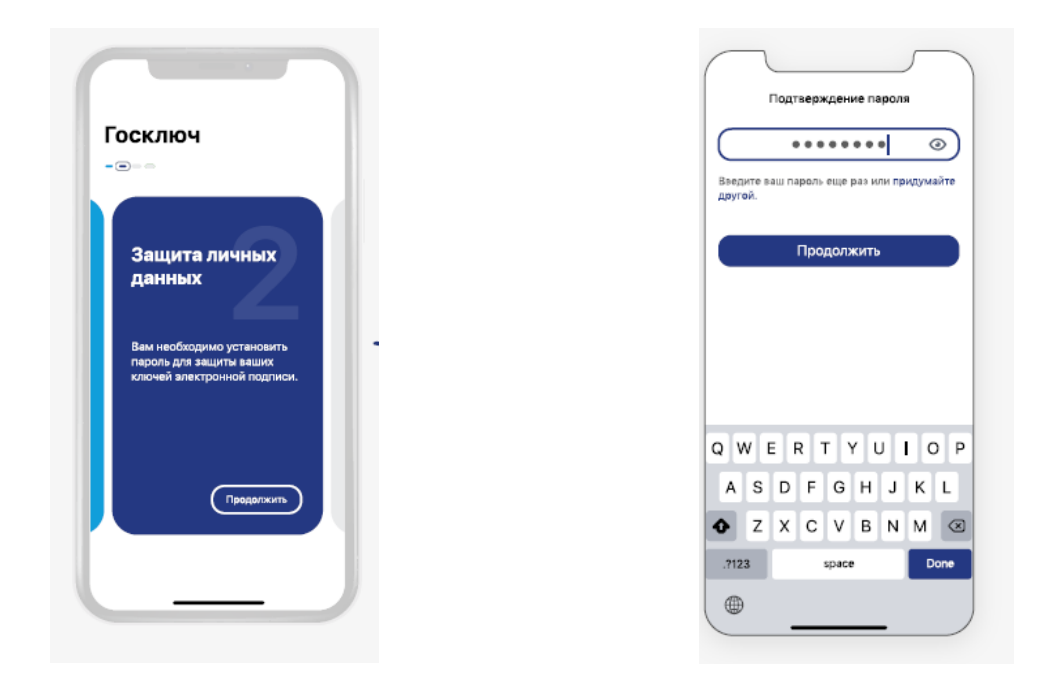

5. Водить по экрану до получения индикатора 100%

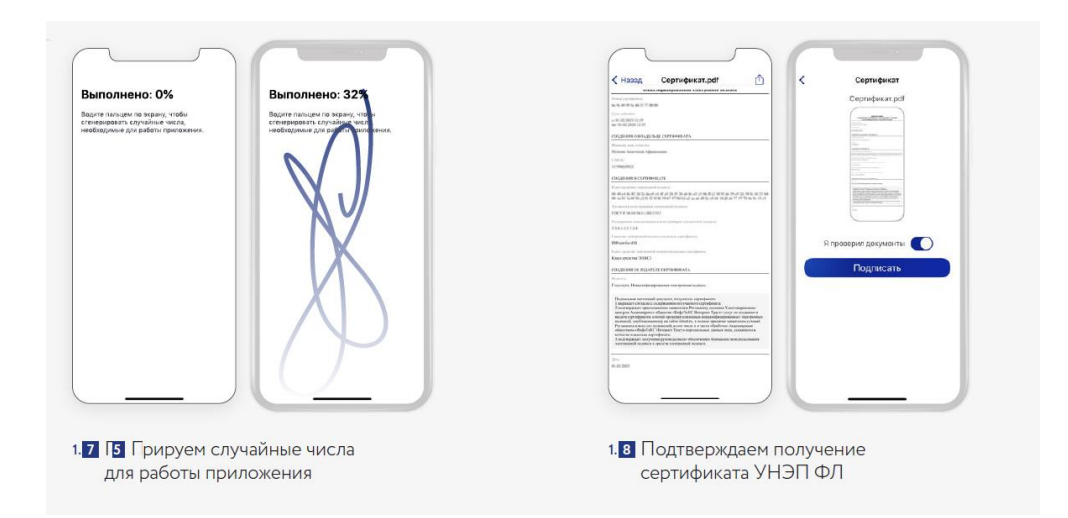

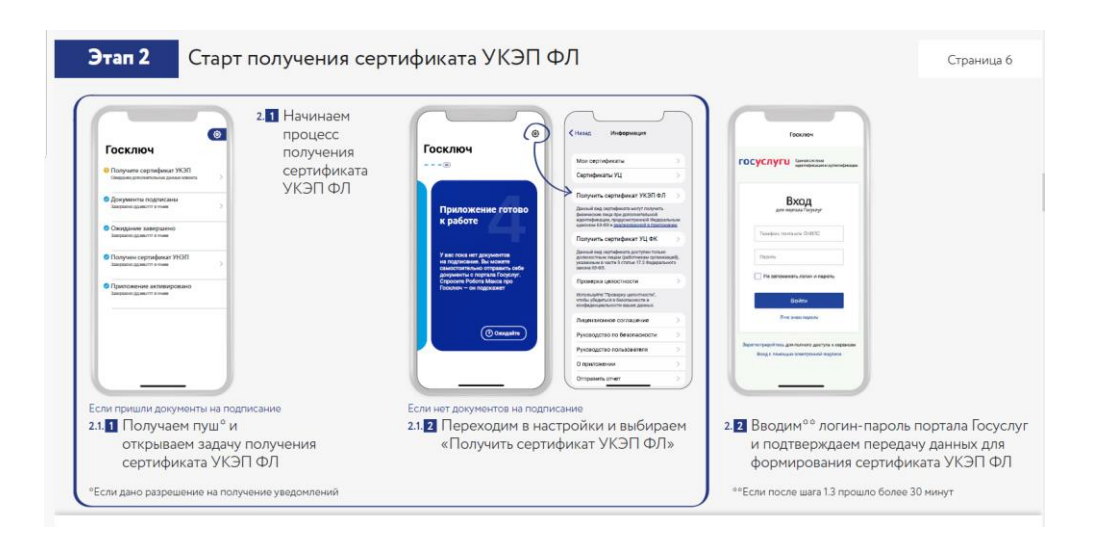

## **ЭТАП СОЗДАНИЯ, ПОДПИСАНИЯ И ОТПРАВКИ ОТЧЕТА**

- 1. Выполнить вход в личный кабинет респондента системы сбора отчетности.
- 2. Заполнить и сохранить отчёт по форме за соответствующий отчетный период. Для заполнения и сохранения отчёта можно использовать ЛК или программу «Заполнение форм статистической отчетности» (offline – модуль).
- 3. Запустить проверку контролей сохранённого отчета и устранить все соответствующие нарушения контролей (при их наличии), после чего повторно сохранить отчёт.
- 4. Выгрузить XML-файл сохранённого отчета на свой персональный компьютер:
	- ЛК системы

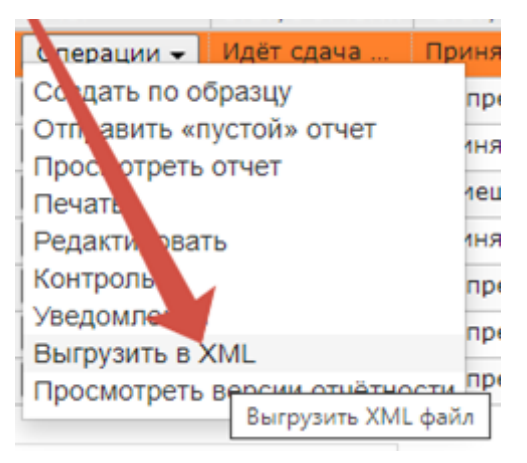

• В программе «Заполнение форм статистической отчетности» (offline – модуль)

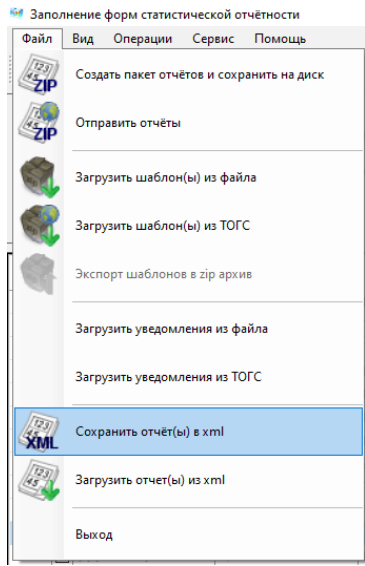

- 5. Войти на портал Госуслуг.
- 6. В поисковую строку портала ввести слово «госключ» и выбрать вариант «Отправить документы в «Госключ»»

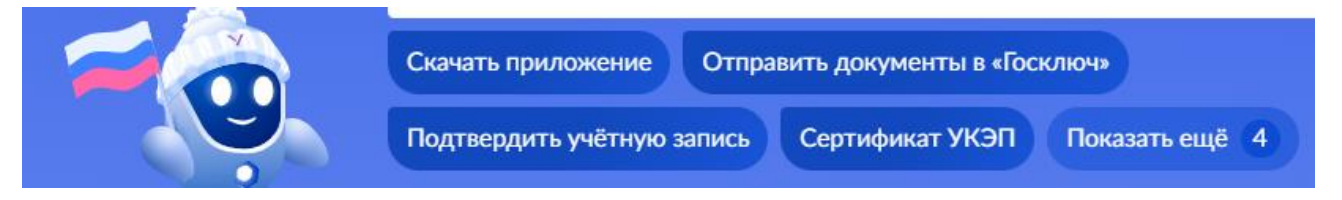

7. Следовать меню сервиса подписания.

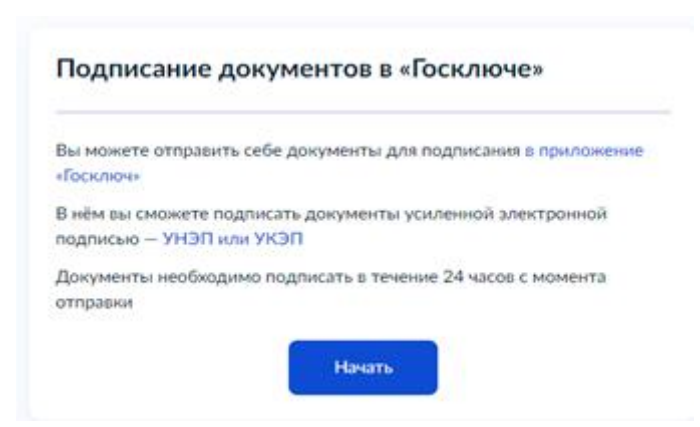

8. Выбрать категорию «Прочее»

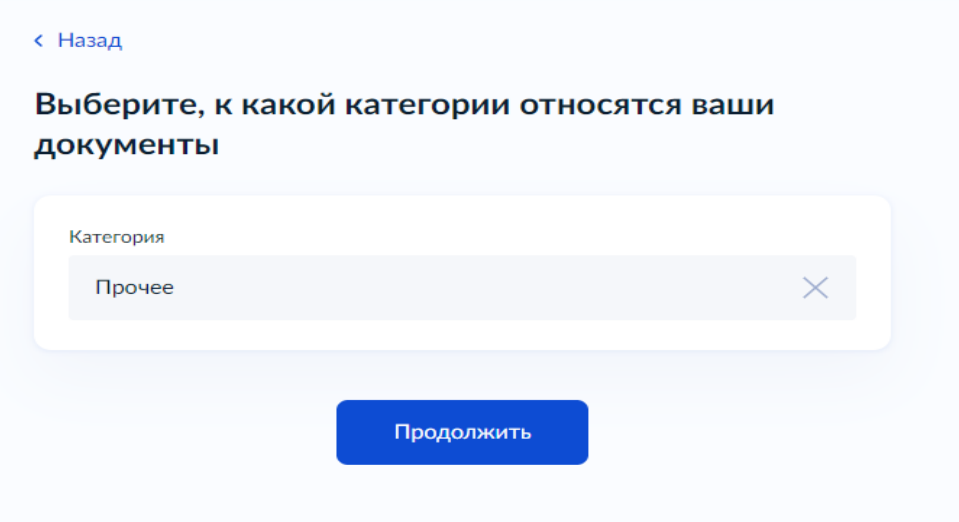

9. Загрузить отчёт в формате XML

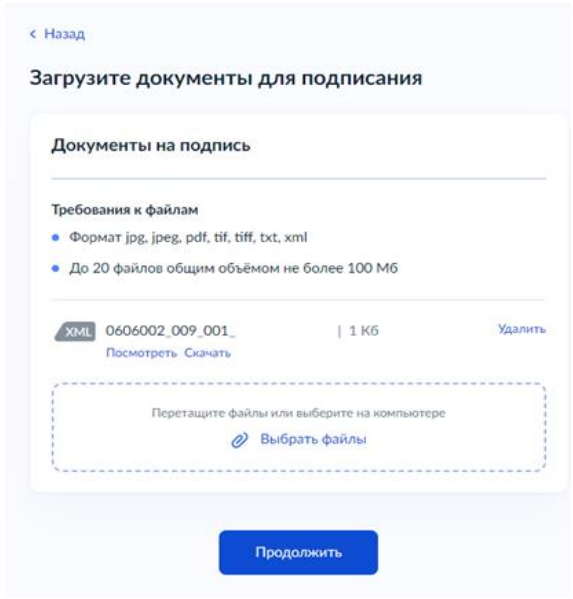

10.Ввести условное название документа, например

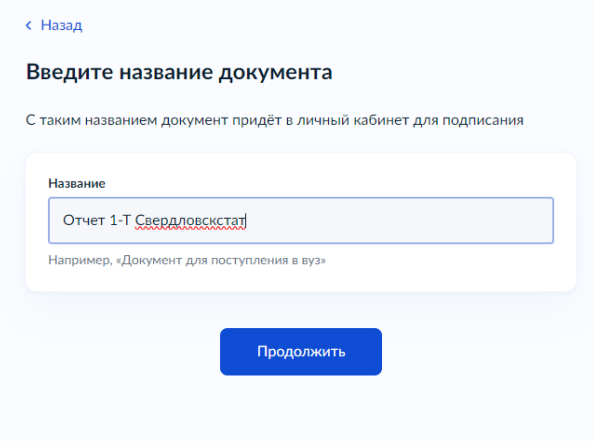

11.Выбрать тип подписи:

- УНЭП (Усиленная неквалифицированная электронная подпись)
- УКЭП (Усиленная квалифицированная электронная подпись) потребуется действующий загранпаспорт и телефон с функцией NFC

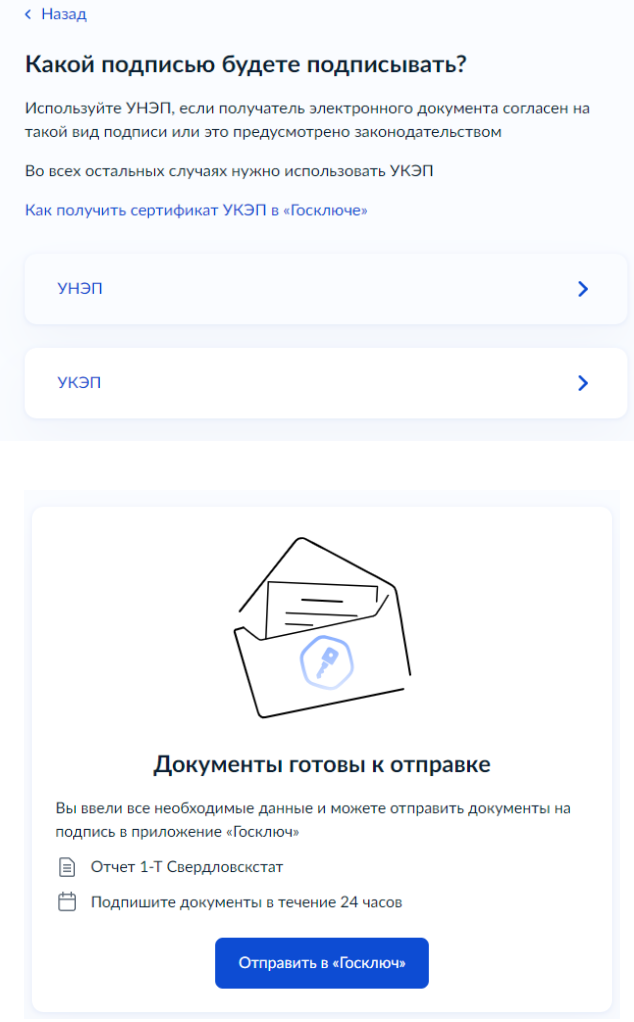

12.Отправить документ в приложение «Госключ»

### 13.Запустить приложение «Госключ»

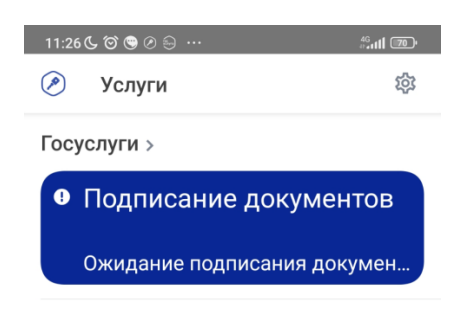

14.Выбрать согласие с правилами УНЭП ФЛ и подписать документ

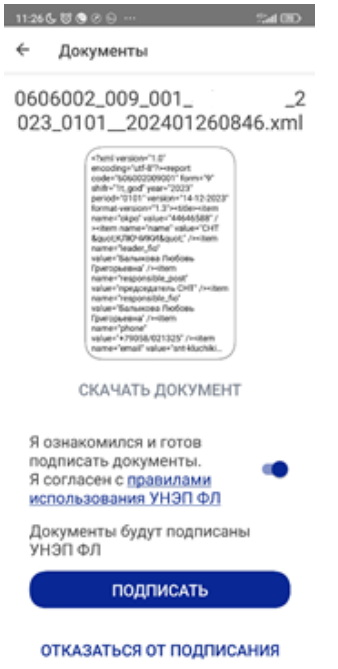

15.После подписания отчет уходит на портал Госуслуг в раздел Уведомления

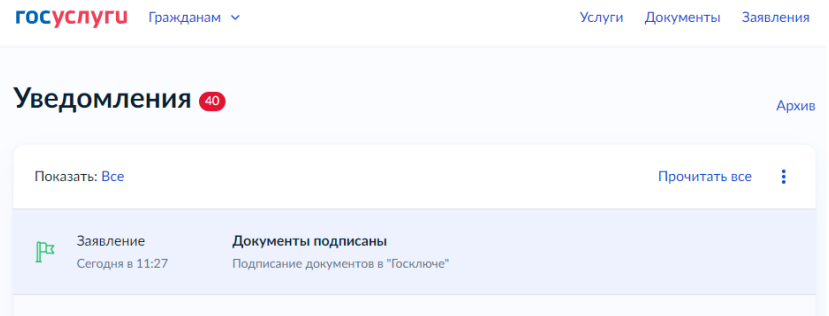

### 16.Нажать «Подробнее»

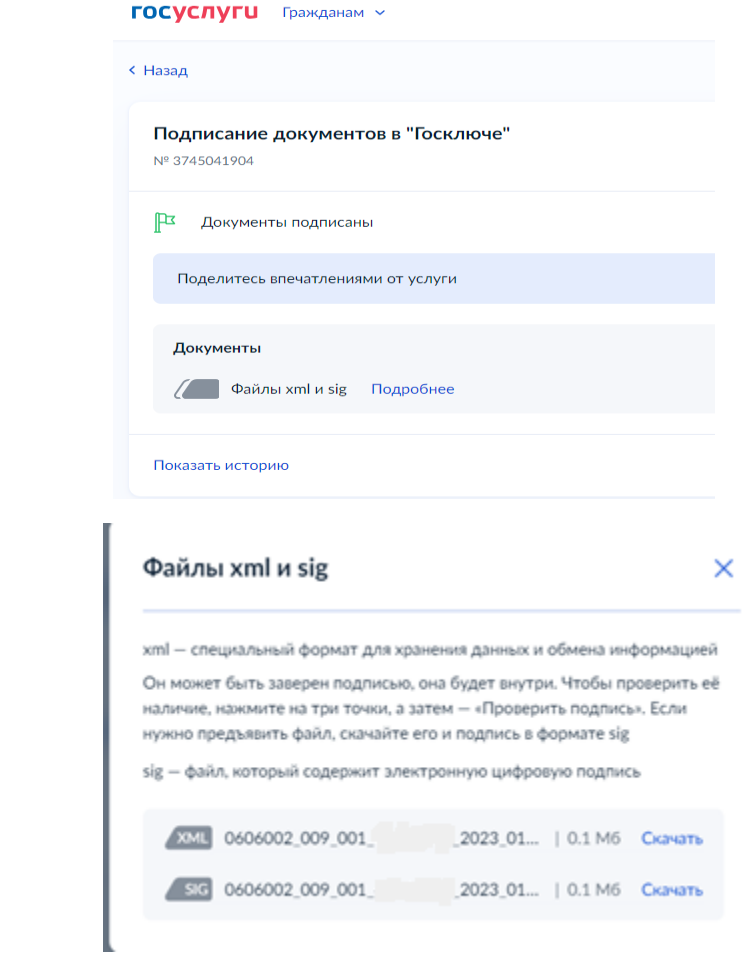

17.Скачать оба файла, заархивировать их в zip файл. В архиваторах требуется выбрать: «Формат архива» - «zip».

 $\bar{a}$ 

• Если установлен архиватор WinRar

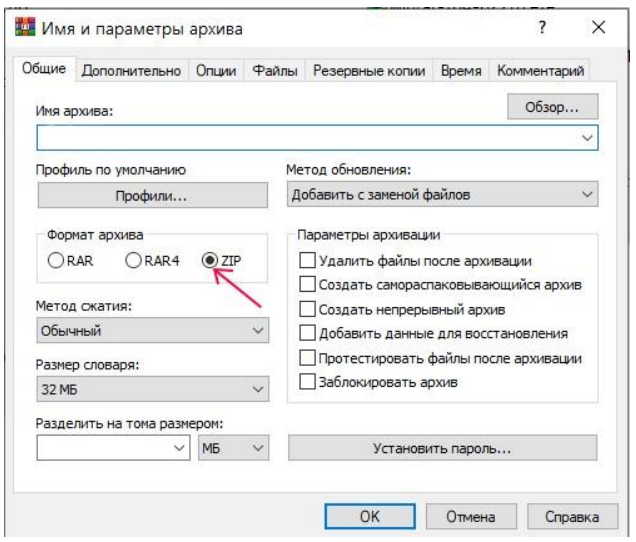

• Eсли установлен архиватор «7zip»

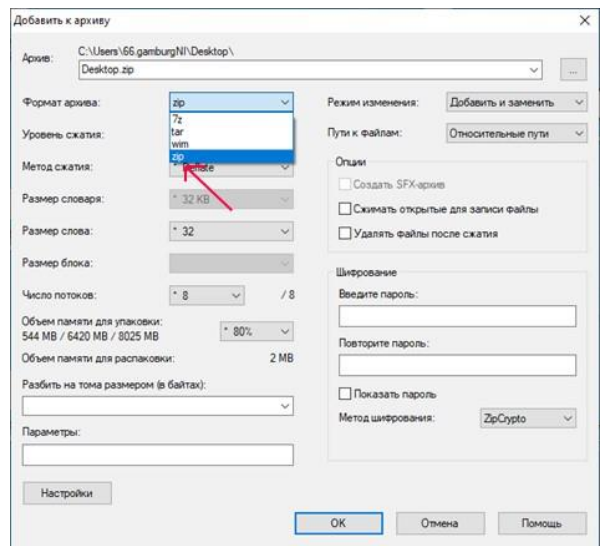

18.Загрузить заархивированные файлы через ЛК системы сбора отчетности. Одновременно можно загружать только один zip-архив, а в одном архиве должен быть только один файл с отчётом (.xml) и один файл с электронной подписью (.sig) указанного отчёта.

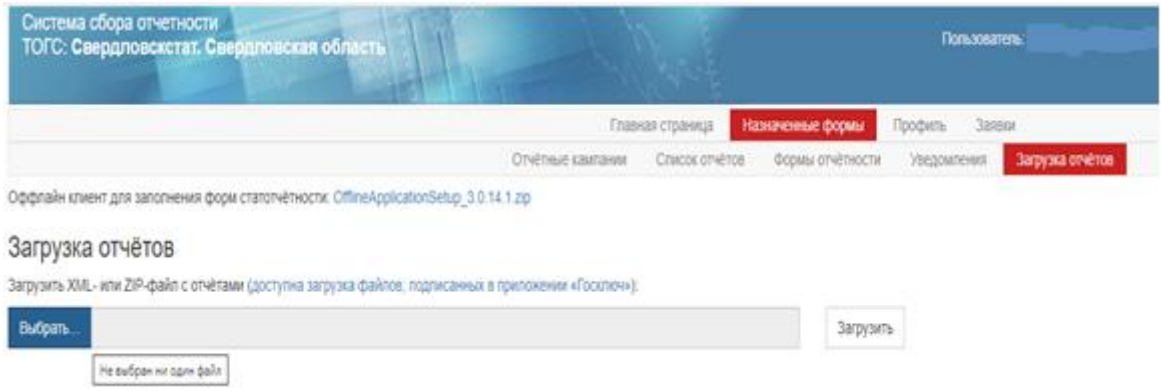